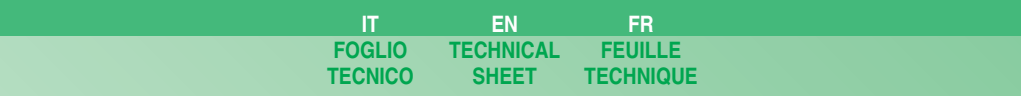

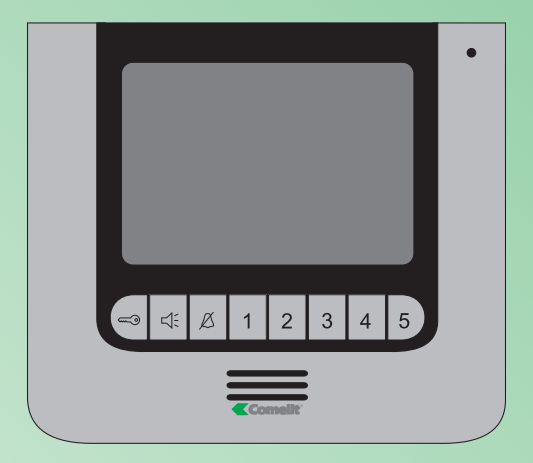

# **iP**wer

**Manuale utente iPower iPower user manual Manuel utilisateur iPower**

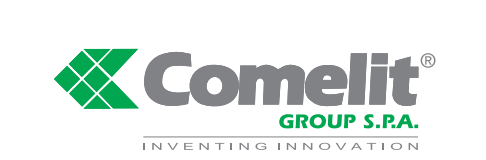

**Technical service abroad** (+39) 0346750092 **Export department** (+39) 0346750093

**Assistenza tecnica Italia** 0346/750090 **Commerciale Italia** 0346/750091

Comelit Group S.p.A. - Via Don Arrigoni 5 - 24020 Rovetta S. Lorenzo BG Italy - tel. (+39) 0346 750 011 - fax (+39) 0346 71436<br>www.comelit.eu www.simplehome.eu info@comelit.it commerciale.italia@comelit.it

#### **SOMMARIO**

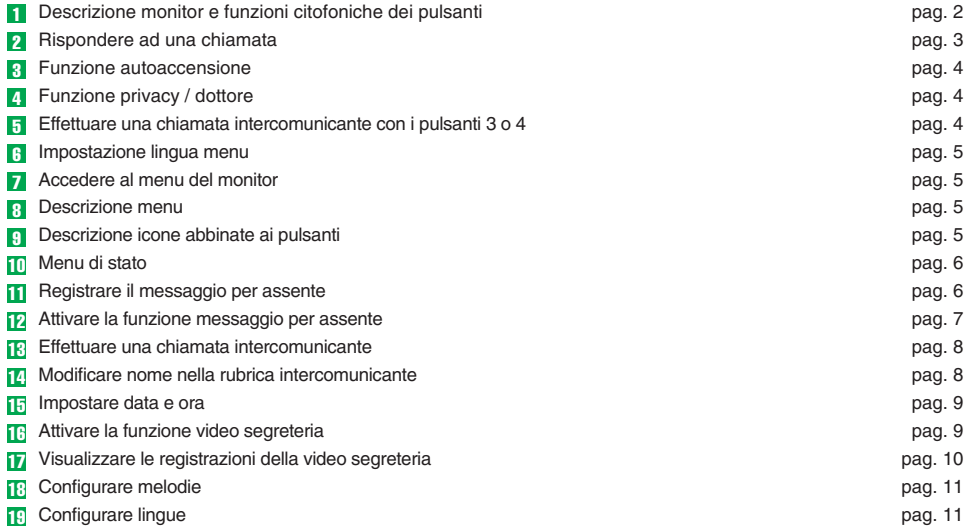

### 1

#### **DESCRIZIONE MONITOR E FUNZIONI CITOFONICHE DEI PULSANTI**

- **1** Pulsante apri porta. \*
- **2** Pulsante  $\triangleleft$ : fonica. Permette di attivare o disattivare la conversazione.
- **3** Pulsante  $\beta$  funzione privacy / funzione dottore. La funzione Privacy permette l'esclusione della chiamata dal posto esterno e da intercom. La funzione Dottore oltre a disattivare la suoneria del citofono come nella funzione Privacy, permette l'azionamento automatico dell'apriporta su chiamata da posto esterno.
- **4** Pulsante 1 menu monitor.
- **5** Pulsante 2 funzione autoaccensione. \*
- **6** Pulsante 3 chiamata generale insterna. \*
- **7** Pulsante 4 chiamata generale esterna. \*
- **8** Pulsante 5 attivazione relé supplementare. \*
- **9** LED giallo, lampeggia per indicare un nuovo video in segreteria / segnalare porta aperta. Rimane fisso per indicare che la funzione video segreteria è attiva.
- **10** LED blu, fonica attiva.
- **11** LED verde, messaggio per assente attivo.
- **12** LED rosso funzione privacy / funzione dottore attiva.

\* Configurabile, rivolgersi al proprio installatore di fiducia.

#### **N.B. Le funzioni citofoniche dei pulsanti sono disponibili solo a menu spento.**

**Attenzione!** Al fine di ridurre il rischio di guasti e scosse elettriche:

- Non aprire l'apparecchio o effettuare personalmente riparazioni. In caso di necessità richiedere l'intervento di personale qualificato.
- Non inserire oggetti né versare liquidi all'interno del dispositivo.
- Pulire con un panno inumidito con acqua. Evitare Alcool e altri prodotti aggressivi.

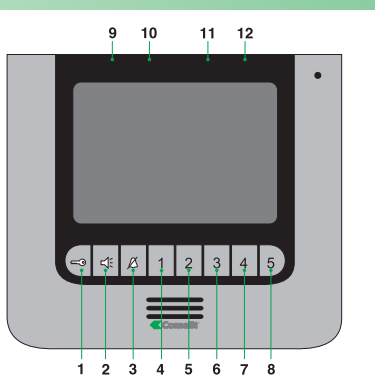

**2** 

#### **RISPONDERE AD UNA CHIAMATA**

Alla ricezione di una chiamata da posto esterno:

- Nel caso di un monitor principale (MAX 1 per unità abitativa) viene automaticamente visualizzato sul monitor l'immagine proveniente dal posto esterno (Fig. A).
- Nel caso di un monitor secondario compare l'indicazione di una chiamata dal posto esterno (Fig. B). Per visualizzare l'immagine senza attivare la fonica con il posto esterno, premere il pulsante 2.

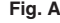

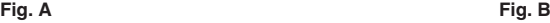

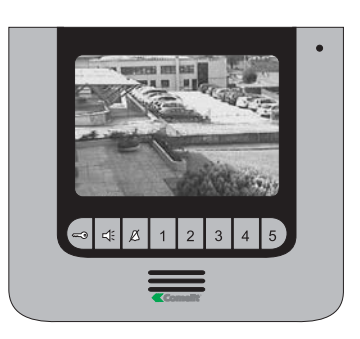

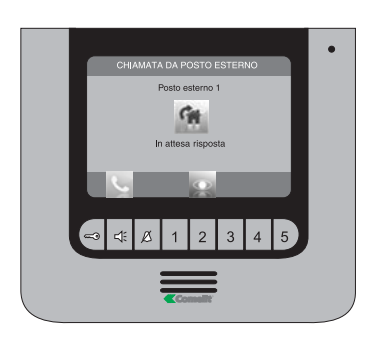

Per attivare / disattivare la fonica premere il pulsante ... Per attivare la serratura premere il pulsante ...

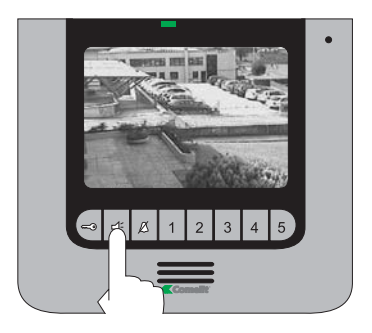

Per attivare il relè secondario premere il pulsante 5.

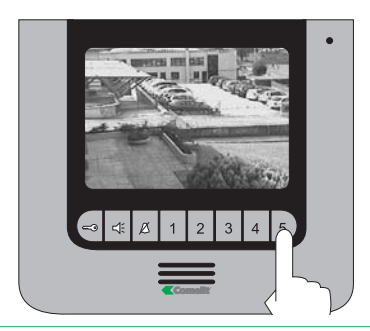

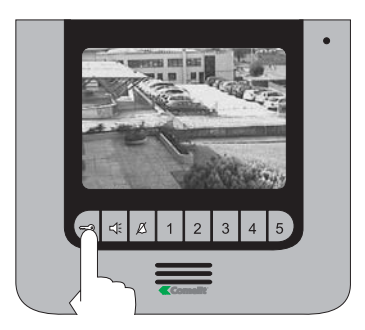

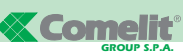

Con impianto a riposo per visualizzare l'immagine da posto esterno premere il pulsante 2 (se mantenute le impostazioni di fabbrica). Se è presente un secondo posto esterno è possibile basculare tra le due telecamere. Contattare il proprio installatore di fiducia per configurare questa funzione.

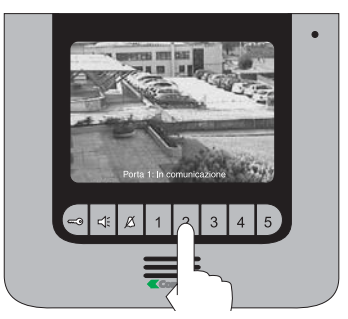

Nal caso fosse già in corso una comunicazione video compare la scritta "OCCUPATO".

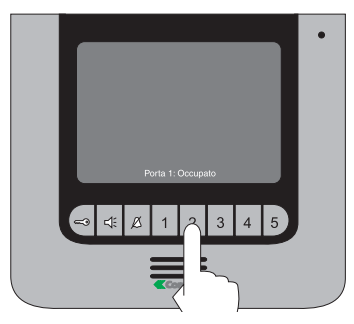

#### 4 **FUNZIONE PRIVACY / DOTTORE**

Per attivare la funzione privacy / funzione dottore premere il pulsante  $\beta$ . Il LED dedicato si illuminerà a confermare l'attivazione.

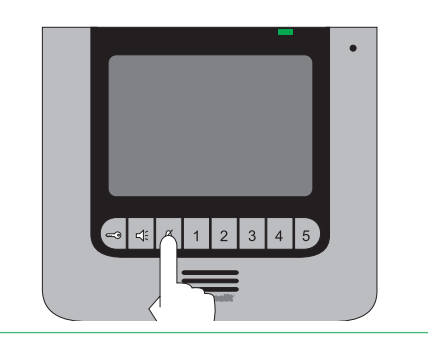

#### **Example 2** 5 5 5 6 6 6 6 6 6 FEETTUARE UNA CHIAMATA **INTERCOMUNICANTE CON I PULSANTI 3 o 4**

Per effettuare una chiamata generale interna a tutti gli apparecchi della stessa unità abitativa premere il pulsante 3 (se mantenute le impostazioni di fabbrica).

Per effettuare una chiamata generale esterna a tutti gli apparecchi dell'altra unità abitativa premere il pulsante 4 (se mantenute le impostazioni di fabbrica).

Monitor chiamante.

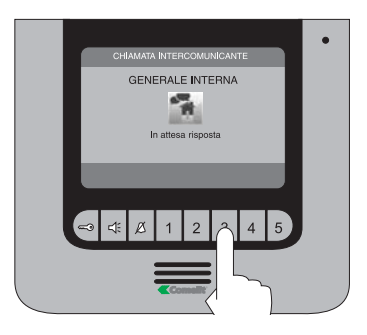

#### Monitor chiamato.

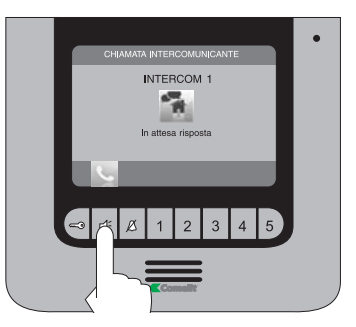

Per rispondere ad una chiamata premere il pulsante  $4.$ 

#### **IMPOSTAZIONE LINGUA MENU 61**

Al primo accesso al menu (pulsante 1), viene richiesto di impostare la lingua di utilizzo.

Selezionare la lingua desiderata con **e .**  $\blacksquare$  e  $\blacksquare$ 

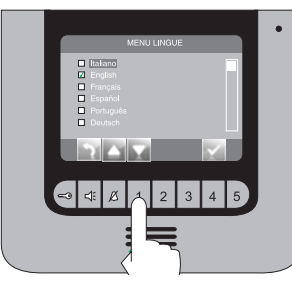

Premere Li e confermare la lingua scelta con  $\blacksquare$  e  $\blacksquare$ 

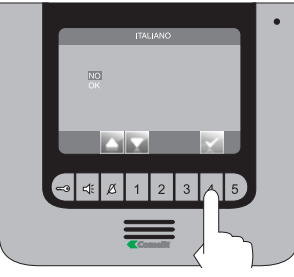

#### **ACCEDERE AL MENU DEL MONITOR** 7

Per accedere al menu del monitor premere il pulsante 1.

- 1 Menu Impostazioni (vedi punti 11, 15, 17 e 19).
- 2 Menu Melodie (vedi punto 18).
- 3 Rubrica intercomunicante (vedi punti 13 e 14).
- 4 Segreteria video (vedi punto 16).
- 5 Messaggio per assente (vedi punto 12).

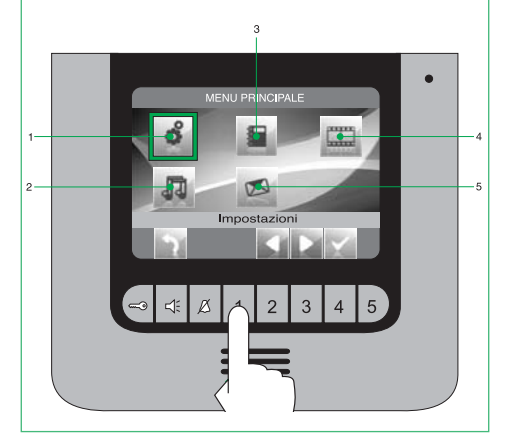

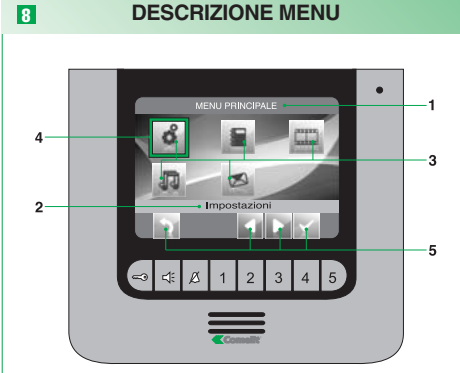

- **1** Titolo menu attualmente aperto.<br>**2** Titolo menu selezionato
- **2** Titolo menu selezionato.
- **3** Icone menu.
- **4** Cornice indicante il menu selezionato.<br>**5** Icone funzione abbinate ai pulsanti
- **5** Icone funzione abbinate ai pulsanti.

#### 9 **DESCRIZIONE ICONE ABBINATE AI PULSANTI**

Le icone determinano la funzione svolta dal pulsante sottostante come descritto di seguito:

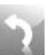

Permette di arretrare di un livello o uscire dal menu.

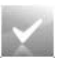

Permette di aprire / confermare il menu selezionato.

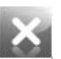

Permette di cancellare il valore / oggetto selezionato.

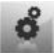

Permette di entrare nel menu di modifica.

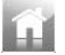

Permette di tornare al menu principale.

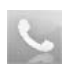

Permette di attivare e disattivare la fonica dopo una chiamata.

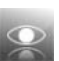

Permette di visualizzare l'immagine da posto esterno a ricezione di una chiamata.

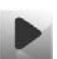

Permette di visualizzare il video selezionato all'interno della video segreteria.

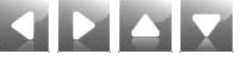

Permette di spostarsi all'interno del menu / aumentare e diminuire un valore selezionato.

## 10 **MENU DI STATO**

Accessibile solo quando sono attive le seguenti funzioni:

Messaggio per assente.

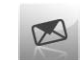

Funzione dottore.

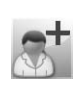

Privacy.

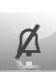

O si verificano le seguenti situazioni:

Nuovo video in segreteria.

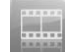

Porta aperta.

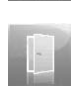

Premendo il pulsante 1 compare il Menu di stato che evidenzia le relative icone in aggiunta ai LED di stato.

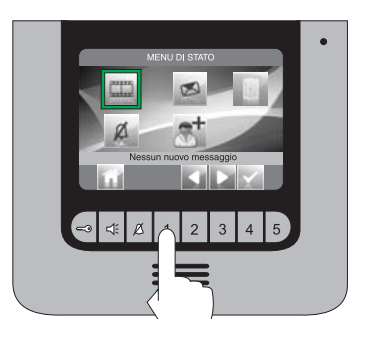

Da questo menu è possibile:

- Con i pulsanti **si la** selezionare le funzioni.
- Con il pulsante **disattivarle le funzioni e vedere i** video registrati.
- Con il pulsante il tornare al menu principale.

#### **REGISTRARE IL MESSAGGIO PER ASSENTE**

La funzione messaggio per assente, se attivata, permette di riprodurre un messaggio registrato sull'altoparlante del posto esterno nel momento in cui viene inviata una chiamata.

> Dal menu principale accedere al menu "Impostazioni".

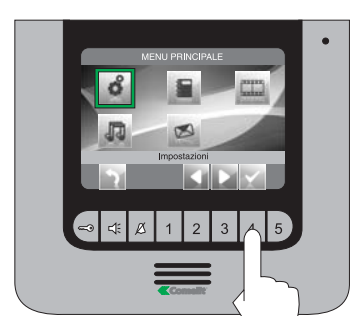

Accedere al menu "Messaggio per assente".

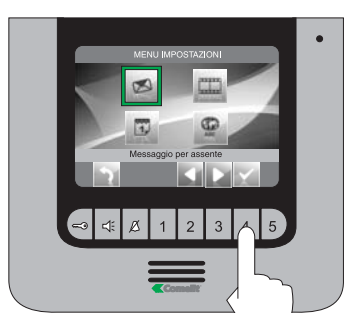

Selezionare l'icona "Avvia registrazione" con i pulsanti **e la e** confermare la scelta premendo ... Parlare al microfono del monitor per registrare il messaggio (MAX 20 sec).

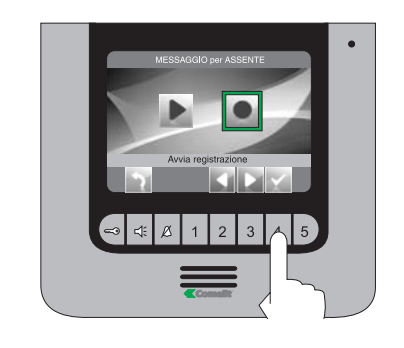

È possibile interrompere la registrazione del messaggio prima dello scadere dei 20 secondi premendo ...

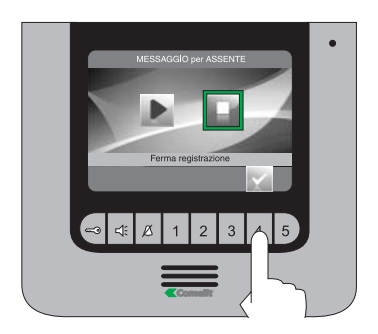

Per riascoltare il messaggio registrato selezionare l'icona "Ascolta registrazione" con i pulsanti e la e confermare la scelta premendo ...

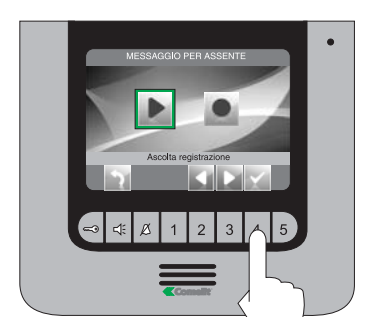

#### 12 **ATTIVARE LA FUNZIONE MESSAGGIO PER ASSENTE**

Dal menu principale selezionare l'icona "Messaggio per assente OFF" con i pulsanti e la e confermare la scelta premendo ...

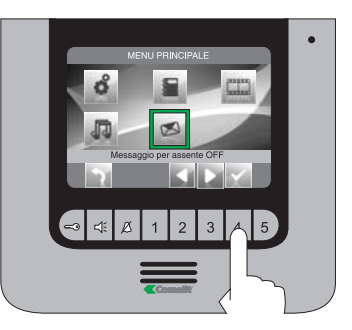

L'icona della funzione cambierà colore ed il LED dedicato si illuminerà a confermare l'attivazione.

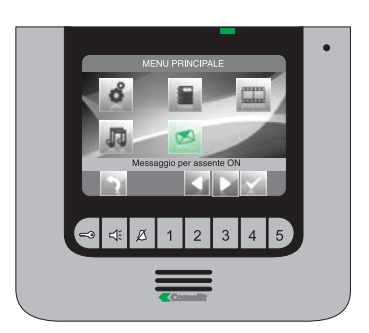

## **EFFETTUARE UNA CHIAMATA INTERCOMUNICANTE**

Dal menu principale accedere al menu "Rubrica intercomunicante".

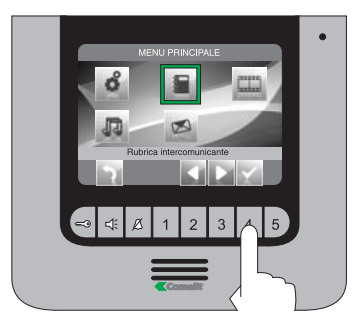

## Selezionare l'utente desiderato con i pulsanti

ed inviare la chiamata con

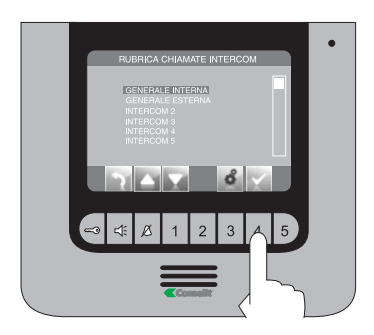

#### Monitor chiamante.

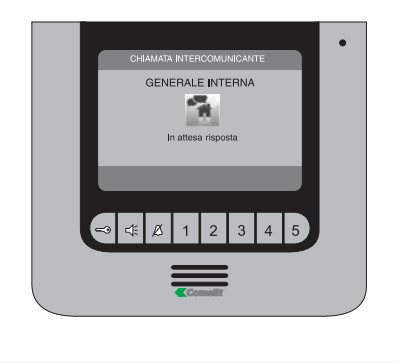

## 18 EFFETTUARE UNA CHIAMATA **DE LA MODIFICARE NOME NELLA RUBRICA INTERCOMUNICANTE**

Dal menu principale accedere al menu "Rubrica intercomunicante".

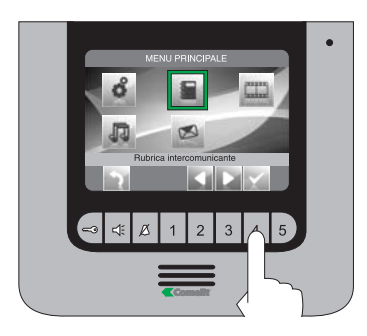

## Selezionare l'utente desiderato con i pulsanti  $\blacksquare$   $\square$  e premere  $\blacksquare$ .

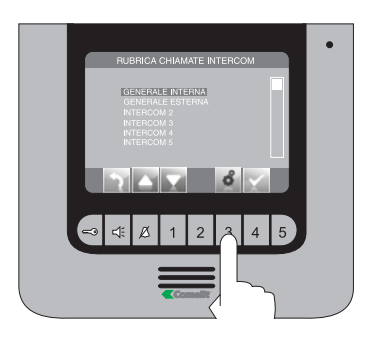

Modificare la lettera selezionata con i pulsanti . Per passare alla lettera successiva o precedente usare i pulsanti **. Per cancellare una lettera** premere **...** 

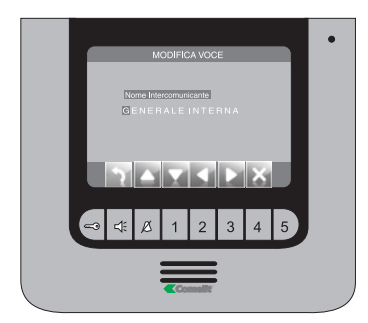

Premere il pulsante per uscire e salvare le modifiche.

### **IMPOSTARE DATA E ORA**

Dal menu principale accedere al menu "Impostazioni".

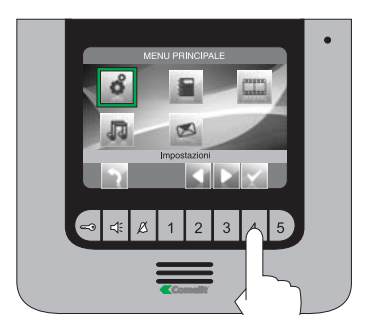

Accedere al menu "Imposta data e ora".

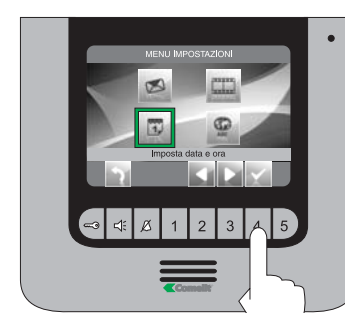

Selezionare il campo da modificare con i pulsanti  $\blacksquare$  e variare il valore con i pulsanti  $\blacksquare$ 

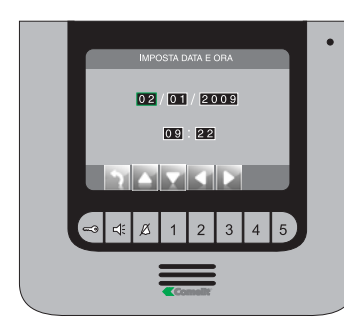

Premere il pulsante per uscire e salvare le modifiche.

#### 15 **ATTIVARE LA FUNZIONE VIDEO SEGRETERIA**<br>15 **AUGUST LA FUNZIONE VIDEO SEGRETERIA**

La funzione video segreteria, se attivata, permette di registrare l'immagine dal posto esterno nel momento in cui viene ricevuta una chiamata (MAX 8 registrazioni della durata di 10 secondi ciascuna)

Dal menu principale selezionare l'icona "Video segreteria non attiva" con i pulsanti **E e** confermare la scelta premendo ...

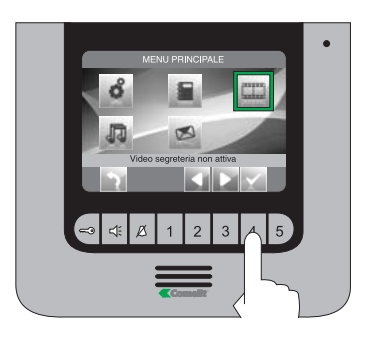

L'icona della funzione cambierà colore ed il LED dedicato si illuminerà a confermare l'attivazione.

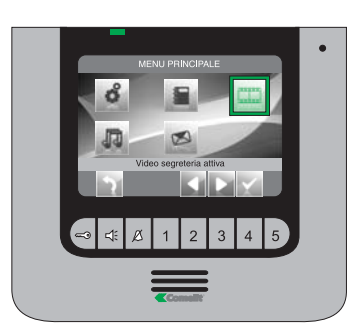

Se fossero presenti 8 registrazioni, una nuova sostituirebbe la più vecchia in memoria.

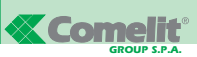

## **VISUALIZZARE LE REGISTRAZIONI DELLA VIDEO SEGRETERIA**

Dal menu principale accedere al menu "Impostazioni"

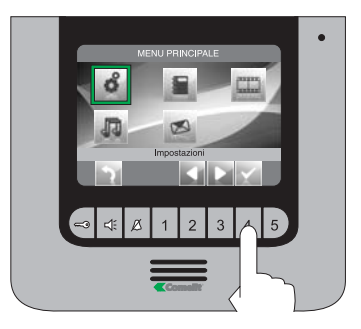

Accedere al menu "Video segreteria"

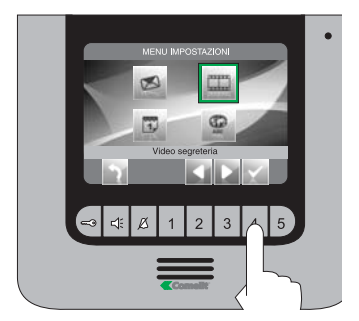

Selezionare la registrazione che si vuole visionare con i pulsanti e **D** e confermare la scelta premendo **.** 

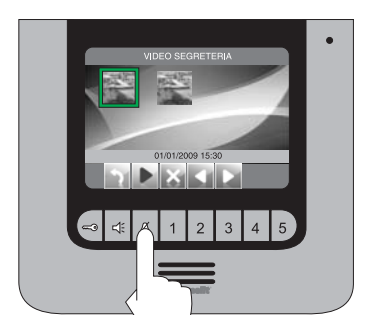

<sup>17</sup> Per eliminare una registrazione selezionare quella desiderata con i pulsanti **E D** e confermare la scelta premendo **...** 

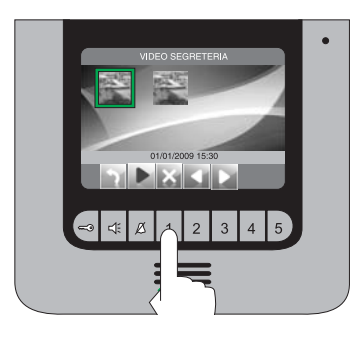

Se fossero presenti 8 registrazioni, una nuova sostituirebbe la più vecchia in memoria.

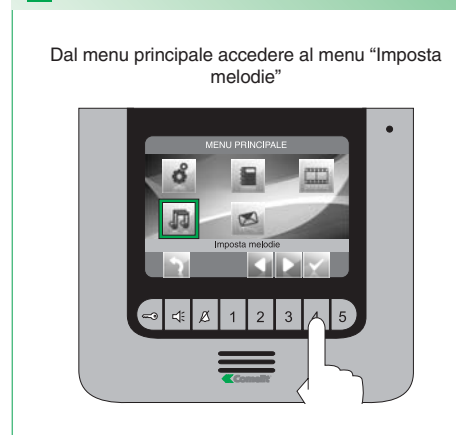

18

Selezionare il tipo di chiamata (intercomunicante o dal posto esterno) per cui si vuole modificare la melodia con i pulsanti **El D**e confermare la scelta premendo ...

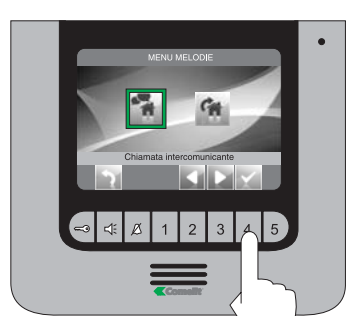

Selezionare la melodia desiderata con i pulsanti e confermare la scelta premendo ...

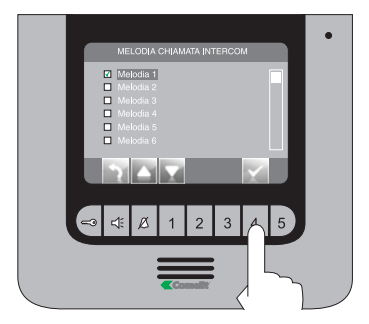

Premere il pulsante per uscire e salvare le modifiche.

### **CONFIGURARE MELODIE CONFIGURARE LINGUE**

19

Dal menu principale accedere al menu "Impostazioni"

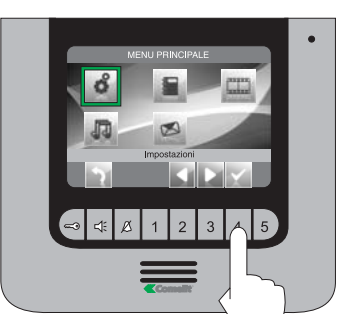

Accedere al menu "Imposta lingue"

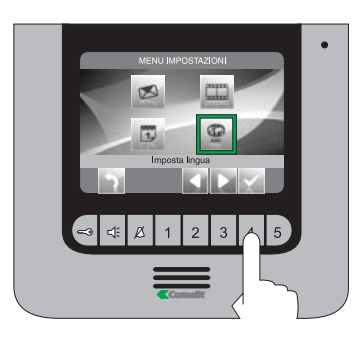

Selezionare la lingua desiderata con i pulsanti **D** e confermare la scelta premendo

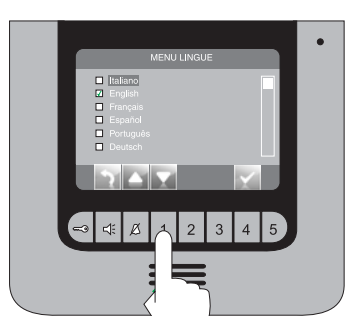

Premere il pulsante **per uscire e salvare le** modifiche.

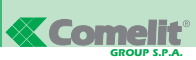

#### **CONTENTS**

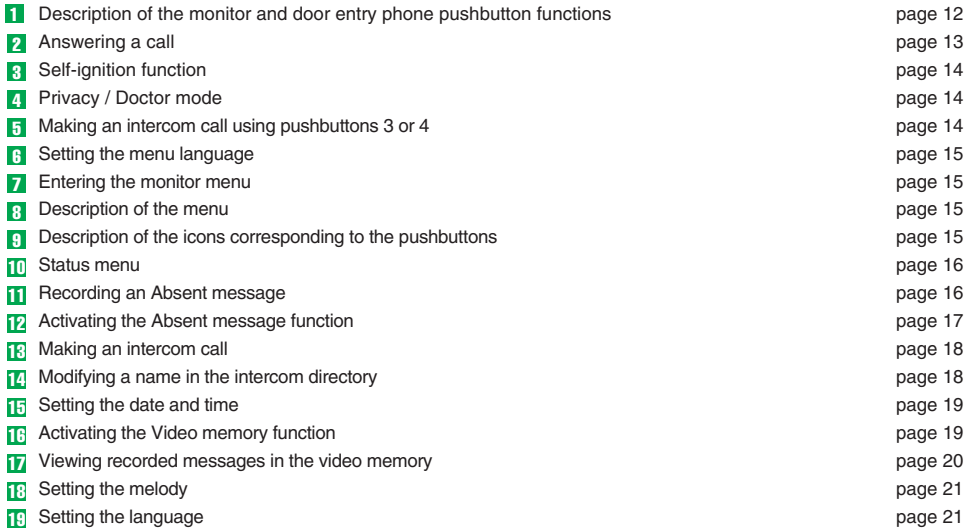

#### **DESCRIPTION OF THE MONITOR AND DOOR ENTRY PHONE PUSHBUTTON FUNCTIONS** 1 **DESCRIPTION OF THE MONITOR AND DOOR ENTRY PHONE PUSHBUTTON FUNCTIONS**

- **1** Door-release pushbutton . \*
- **2** Audio mode pushbutton  $4$ . Activates and deactivates talk mode.
- **3** Privacy mode / Doctor mode pushbutton  $\beta$ . The Privacy function disables calls from the external unit and intercom.

The Doctor function, as well as disabling the interphone ringtone in the same way as the Privacy function, also enables automatic activation of the door lock release in response to a call from the external unit.

- **4** Monitor menu pushbutton 1.
- **5** Self-ignition function pushbutton 2. \*
- **6** General internal call pushbutton 3. \*<br>**7** General external call pushbutton 4
- **7** General external call pushbutton 4. \*<br>**8** Additional relay activation pushbutton
- **8** Additional relay activation pushbutton 5. \*
- **9** Yellow LED, flashes to indicate a new video in the memory / to provide door open indication. Illuminates steadily to indicate that the Video memory function is active.
- **10** Blue LED, audio active.
- **11** Green LED, Absent message function active.
- **12** Red LED, Privacy mode / Doctor mode active.

\* Configurable, contact your usual installer.

#### **N.B. The door entry phone pushbutton functions are only available when the menu is not active.**

**Attention!** In order to reduce the risk of faults and electric shocks:

- Do not open the apparatus or carry out any repairs yourself. If necessary, request the services of qualified personnel.
- Do not insert objects or pour liquids into the device.
- Clean using a damp cloth. Do not use alcohol or other aggressive products.

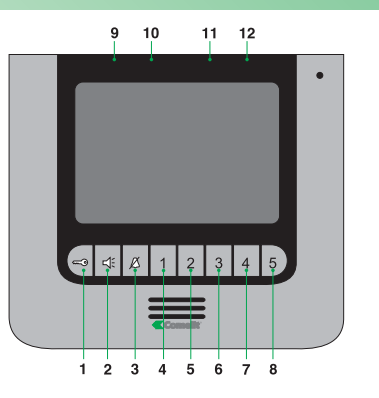

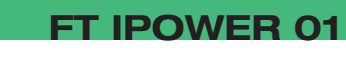

### **ANSWERING A CALL**

When a call is received from the external unit:

2

- If there is a main monitor (MAX. 1 per residential unit), it will automatically display the image from the external unit (Fig. A).
- If there is a secondary monitor, it will display the "call from external unit" indication (Fig. B). To display the image without activating audio communication with the external unit, press pushbutton 2.

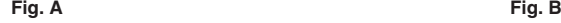

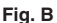

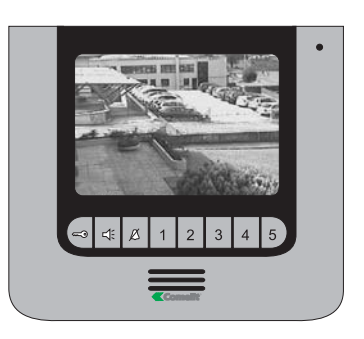

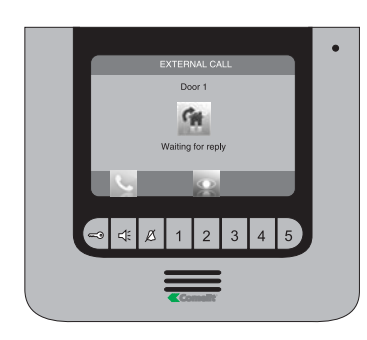

To activate / deactivate the audio, press pushbutton  $4.5$  To activate the door-release function, press pushbutton

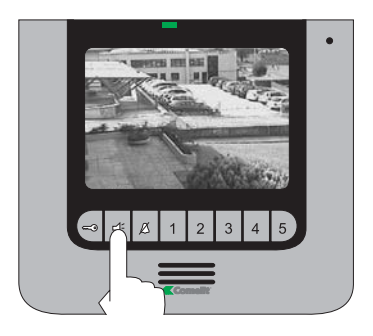

To activate the secondary relay, press pushbutton 5.

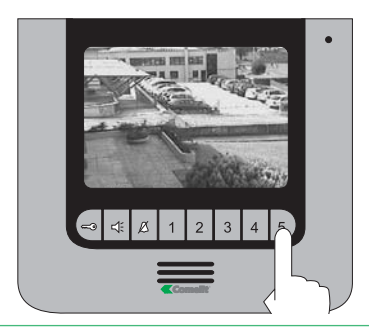

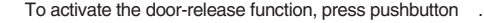

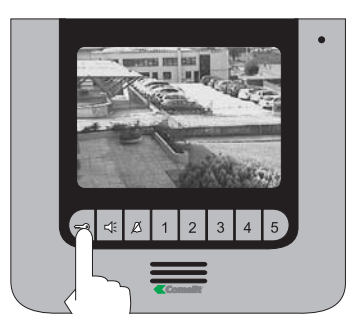

**ENGLISH**

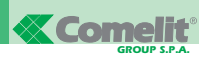

When the system is in standby, to display the image from the external unit, press pushbutton 2 (if the factory settings have been kept).

If a second external unit is fitted, it will be possible to switch between the two cameras. Contact your usual installer to configure this function.

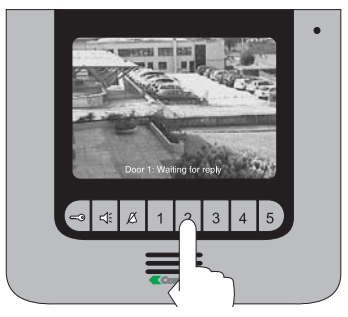

If video communication is already taking place, the text "BUSY" appears.

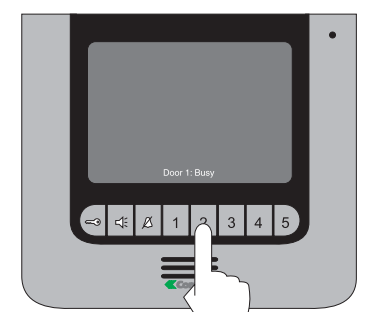

#### 4 **PRIVACY / DOCTOR MODE**

To activate the Privacy mode / Doctor mode, press pushbutton  $\beta$ . The corresponding LED will light up to confirm activation.

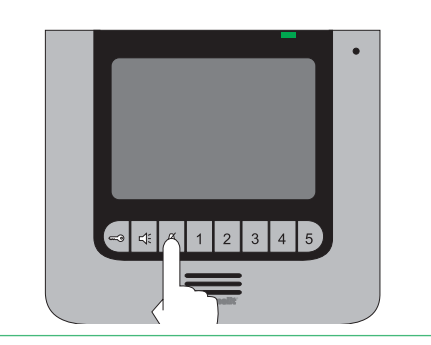

#### 3 5 **SELF-IGNITION FUNCTION MAKING AN INTERCOM CALL USING PUSHBUTTONS 3 OR 4**

To make a general internal call to all the devices in the same residential unit, press pushbutton 3 (if the factory settings have been kept).

To make a general external call to all the devices in another residential unit, press pushbutton 4 (if the factory settings have been kept).

Monitor making call.

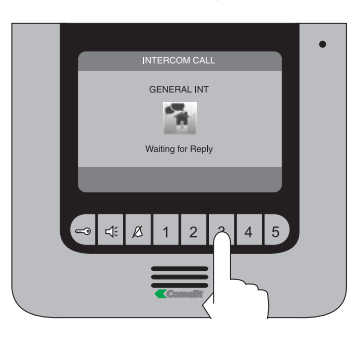

#### Monitor receiving call.

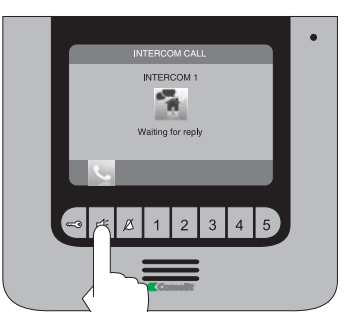

To answer a call, press pushbutton  $4.$ 

# **61 SETTING THE MENU LANGUAGE** When you first enter the menu (pushbutton 1), you will be asked to set the language. Select the desired language using  $\blacksquare$  and  $\blacksquare$  $\frac{1}{1}$ Press **and confirm your selection using and and ...**  $\overline{BD}$

#### 7 **ENTERING THE MONITOR MENU**

To enter the monitor menu, press pushbutton 1.

- 1 Settings menu (see paragraphs 11, 15, 17 and 19).
- 2 Melodies menu (see paragraph 18).
- 3 Intercom directory (see paragraphs 13 and 14).
- 4 Video memory (see paragraph 16).
- 5 Absent message (see paragraph 12).

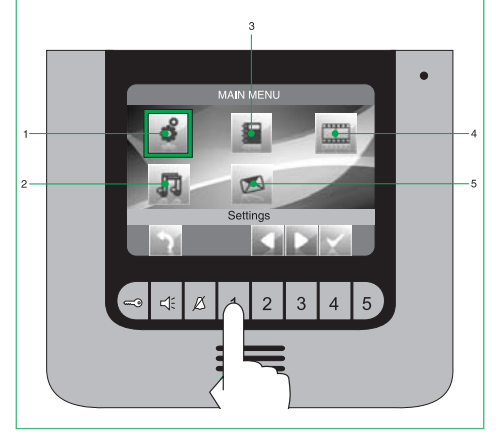

#### 8 **DESCRIPTION OF THE MENU**

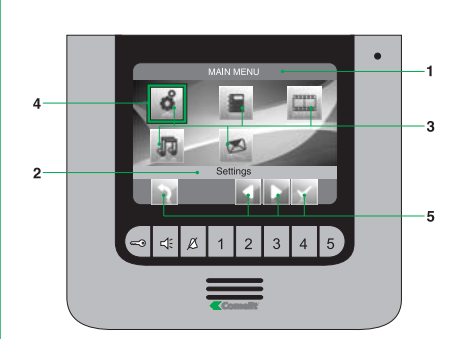

- **1** Name of menu currently open.<br>**2** Name of menu selected
- **2** Name of menu selected.<br>**3** Menu icons
- **3** Menu icons.
- **4** Frame indicating menu selection.<br>**5** Icons corresponding to the pushb
- **5** Icons corresponding to the pushbutton functions.

## 9 **DESCRIPTION OF THE ICONS CORRESPONDING TO THE PUSHBUTTONS**

The icons identify the function performed by the pushbuttons underneath, as follows:

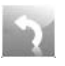

Used to go back one level or exit the menu.

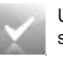

Used to open / confirm the selected menu.

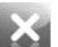

Used to delete the value / item selected.

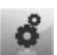

Used to enter the modify menu.

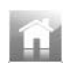

Used to return to the main menu.

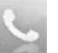

Used to activate and deactivate the audio after a call.

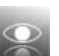

Used to display the image from the external unit when a call is received.

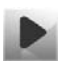

Used to display the video selected from the video memory.

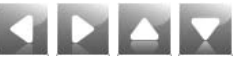

Used to scroll through the menu / increase and decrease a selected value.

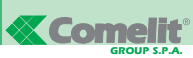

**ENGLISH**

#### 10 **STATUS MENU**

Only available when the following functions are active:

Absent message.

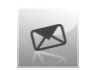

Doctor mode.

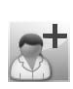

Privacy mode.

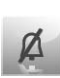

Or the following situations arise:

New video in memory.

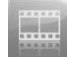

Door open.

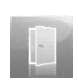

Press pushbutton 1 ; the Status menu appears, displaying the relevant icons in addition to the status LEDs.

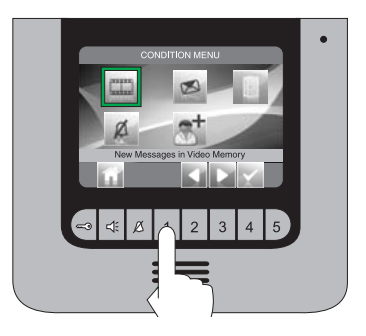

From this menu, you can:

- Use pushbuttons  $\square \square$  to select functions.
- Use pushbutton to deactivate the functions and view recorded videos.
- Use pushbutton in to return to the main menu.

#### <u>m</u> **RECORDING AN ABSENT MESSAGE**

The Absent message function, if activated, plays a recorded message over the external unit loudspeaker immediately following a call.

Starting from the main menu, enter the "Settings" menu.

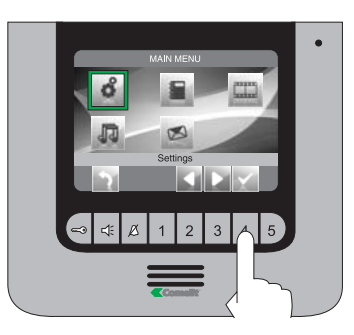

Enter the "Absent message" menu.

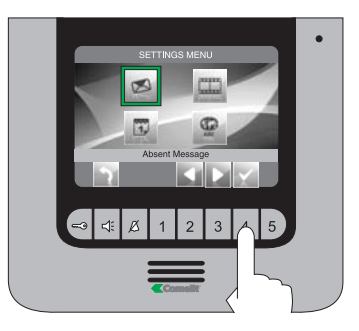

Select the "Record message" icon using pushbuttons  $\blacksquare$  and confirm your selection by pressing . Speak into the monitor microphone to record your message (MAX. 20 sec).

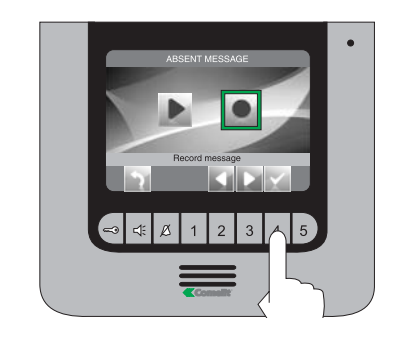

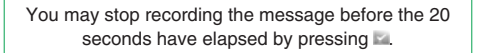

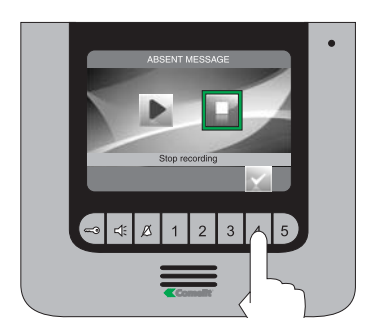

To listen to the recorded message again, select the "Listen recorded message" icon using pushbuttons **and confirm your selection by pressing ...** 

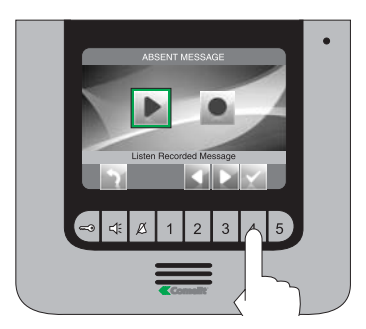

#### 12 **ACTIVATING THE ABSENT MESSAGE FUNCTION**

Select the "Absent message OFF" icon from the main menu using pushbuttons  $\Box$  and confirm your selection by pressing

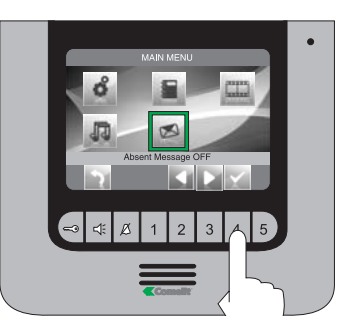

The icon for this function will change colour and the corresponding LED will light up to confirm activation.

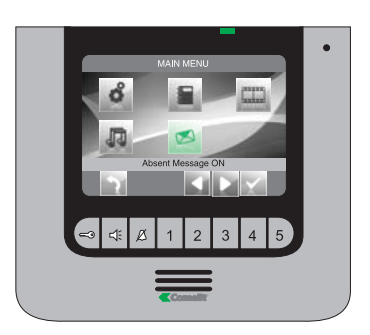

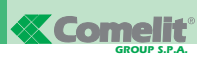

#### 13 14 **MAKING AN INTERCOM CALL**

Starting from the main menu, enter the "Intercom directory" menu.

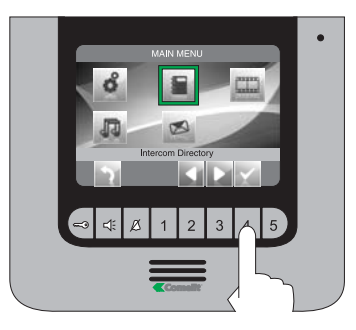

Select the desired user using pushbuttons  $\blacksquare$  and make the call using  $\blacksquare$ .

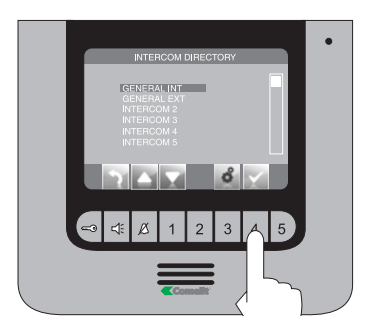

#### Monitor making call.

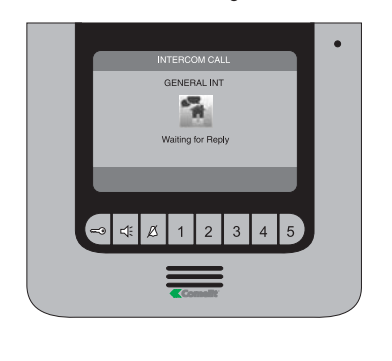

## **MODIFYING A NAME IN THE INTERCOM DIRECTORY**

Starting from the main menu, enter the "Intercom directory" menu.

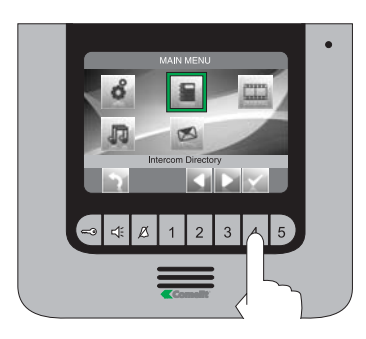

## Select the desired user using pushbuttons  $\blacksquare$  and press  $\blacksquare$ .

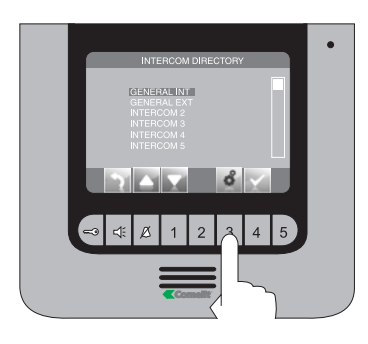

Modify the selected letter using pushbuttons . To move on to the following letter or the previous letter, use pushbuttons  $\Box$  To delete a letter, press **E** 

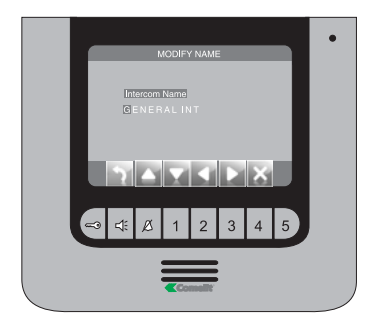

Press pushbutton in to exit and save the changes.

#### 15 16 **SETTING THE DATE AND TIME**

Starting from the main menu, enter the "Settings" menu.

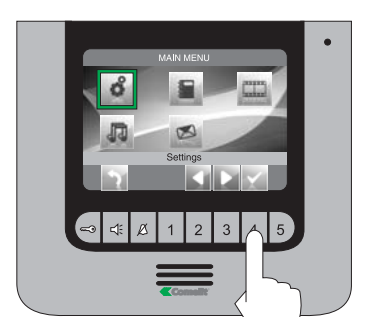

Enter the "Date & time settings" menu.

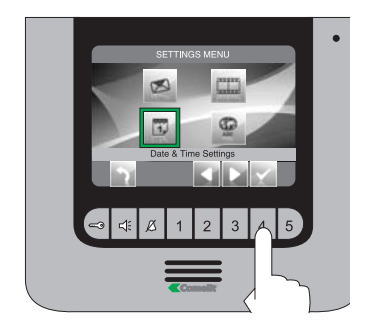

Select the field you wish to modify using pushbuttons  $\Box$  and adjust the value using pushbuttons  $\Box$ 

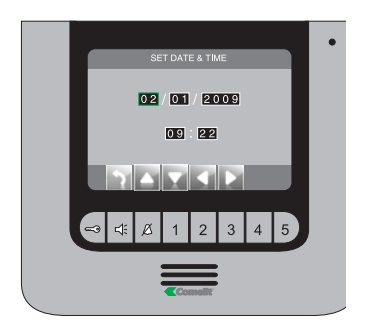

Press pushbutton in to exit and save the changes.

#### **ACTIVATING THE VIDEO MEMORY FUNCTION**

The Video memory function, if activated, records the image from the external unit immediately after a call is received (MAX. 8 recorded messages with a duration of 10 seconds each).

Select the "Video memory OFF" icon from the main menu using pushbuttons  $\blacksquare$  and confirm your selection by pressing ...

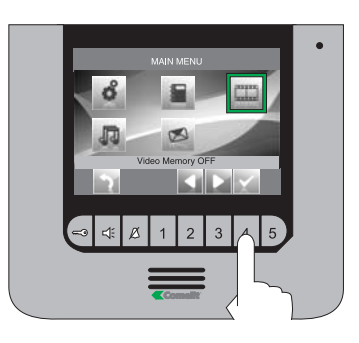

The icon for this function will change color and the corresponding LED will light up to confirm activation.

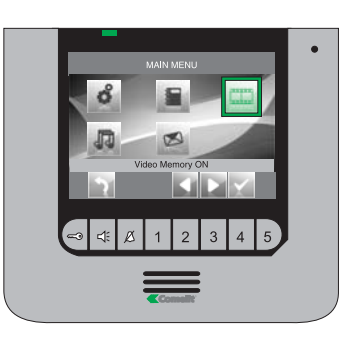

If there are already 8 recorded messages in the memory, the oldest will be replaced when a new message is recorded.

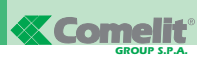

#### 17 **VIEWING RECORDED MESSAGES IN THE VIDEO MEMORY**

Starting from the main menu, enter the "Settings" menu.

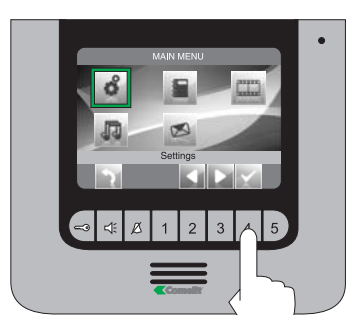

Enter the "Video memory" menu.

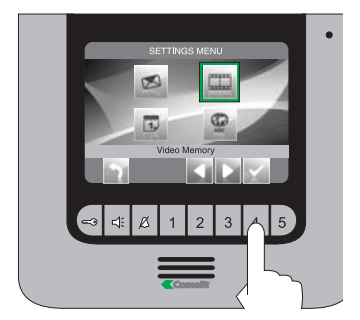

Select the recorded message you wish to view using pushbuttons  $\blacksquare$  and confirm your selection by pressing  $\blacktriangleright$ .

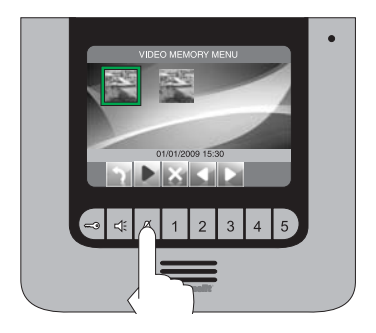

To delete a recorded message, select the message you wish to delete using pushbuttons **and** and confirm your selection by pressing ...

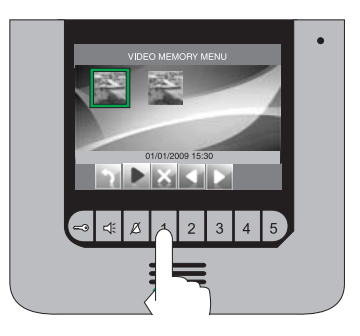

If there are already 8 recorded messages in the memory, the oldest will be replaced when a new message is recorded.

#### 18 SETTING THE MELODY 19

Starting from the main menu, enter the "Set melody" menu.

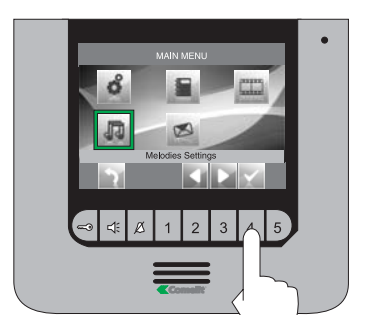

Use pushbuttons  $\blacksquare$  to select the type of call (intercom or from external unit) for which you wish to modify the melody and confirm your selection by pressing ...

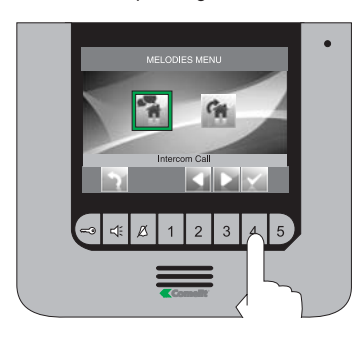

Select the desired melody using pushbuttons  $\Box$  and confirm your selection by pressing  $\Box$ .

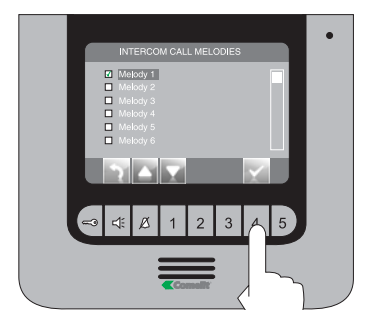

Press pushbutton in to exit and save the changes.

#### **SETTING THE LANGUAGE**

Starting from the main menu, enter the "Settings" menu.

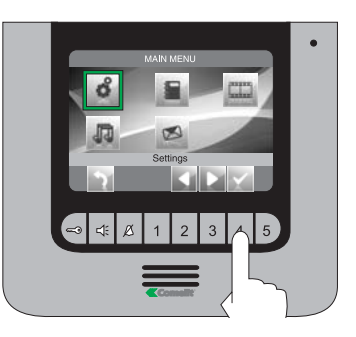

Enter the "Set language" menu.

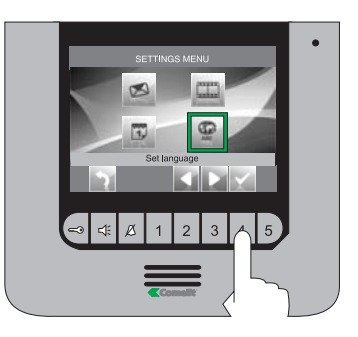

Select the desired language using pushbuttons and confirm your selection by pressing

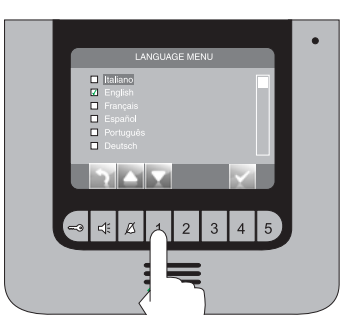

Press pushbutton in to exit and save the changes.

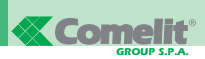

#### **SOMMAIRE**

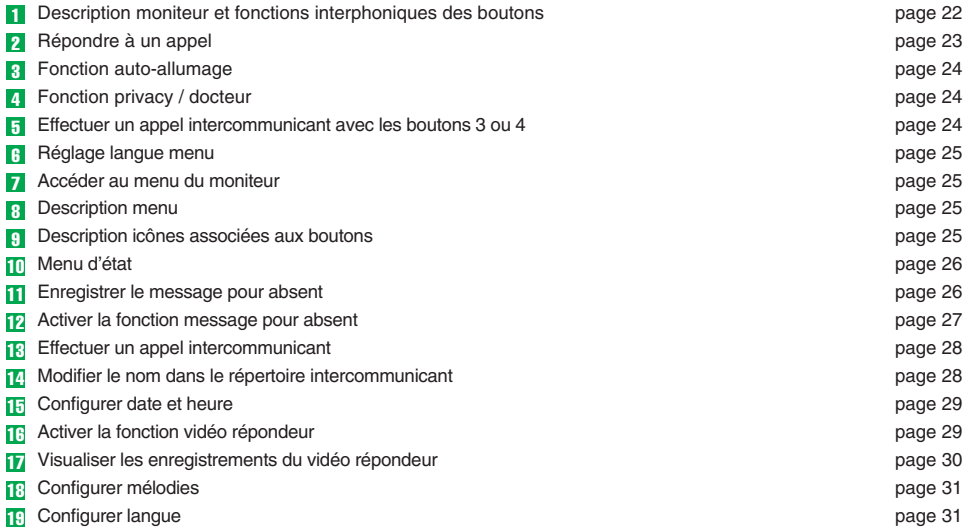

#### **n DESCRIPTION MONITEUR ET FONCTIONS INTERPHONIQUES DES BOUTONS**

- **1** Bouton ouvre-porte. \*
- **2** Bouton  $4$  fonction phonique. Permet d'activer ou de désactiver la conversation.
- **3** Bouton  $\beta$  fonction privacy / fonction docteur. La fonction Privacy permet d'exclure l'appel depuis la plaque de rue et depuis le intercom. La fonction Docteur permet l'activation automatique de l'ouvre porte sur appel depuis plaque de rue.
- **4** Bouton 1 menu moniteur.
- **5** Bouton 2 fonction auto-allumage. \*
- **6** Bouton 3 appel général interne.
- **7** Bouton 4 appel général externe. \*
- **8** Bouton 5 activation relais supplémentaire. \*
- **9** LED jaune, clignote pour indiquer une nouvelle vidéo dans le répondeur / signaler porte ouverte. Reste fixe pour indiquer que la fonction vidéo répondeur est active.
- **10** LED bleue, phonie active.
- **11** LED verte, message pour absent actif.
- **12** LED rouge fonction privacy / fonction docteur active.
- \* Configurable, s'adresser à l'installateur de confiance.

#### **N.B. Les fonctions interphoniques des boutons sont disponibles uniquement à menu éteint.**

**Attention !** Afin de réduire le risque de pannes et les électrocutions :

- ne pas ouvrir l'appareil ni effectuer personnellement les réparations. En cas de nécessité, demander l'intervention de techniciens spécialisés.
- Ne jamais introduire d'objets, ni verser des liquides, à l'intérieur du dispositif.
- Nettoyer avec un chiffon humidifié avec de l'eau. Éviter d'utiliser de l'alcool ou d'autres produits agressifs.

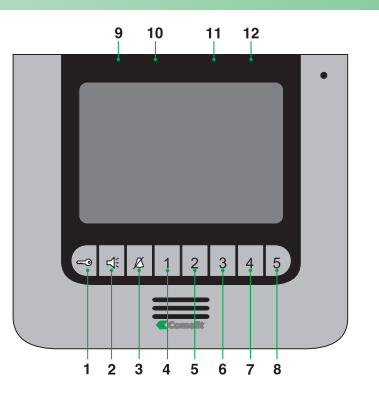

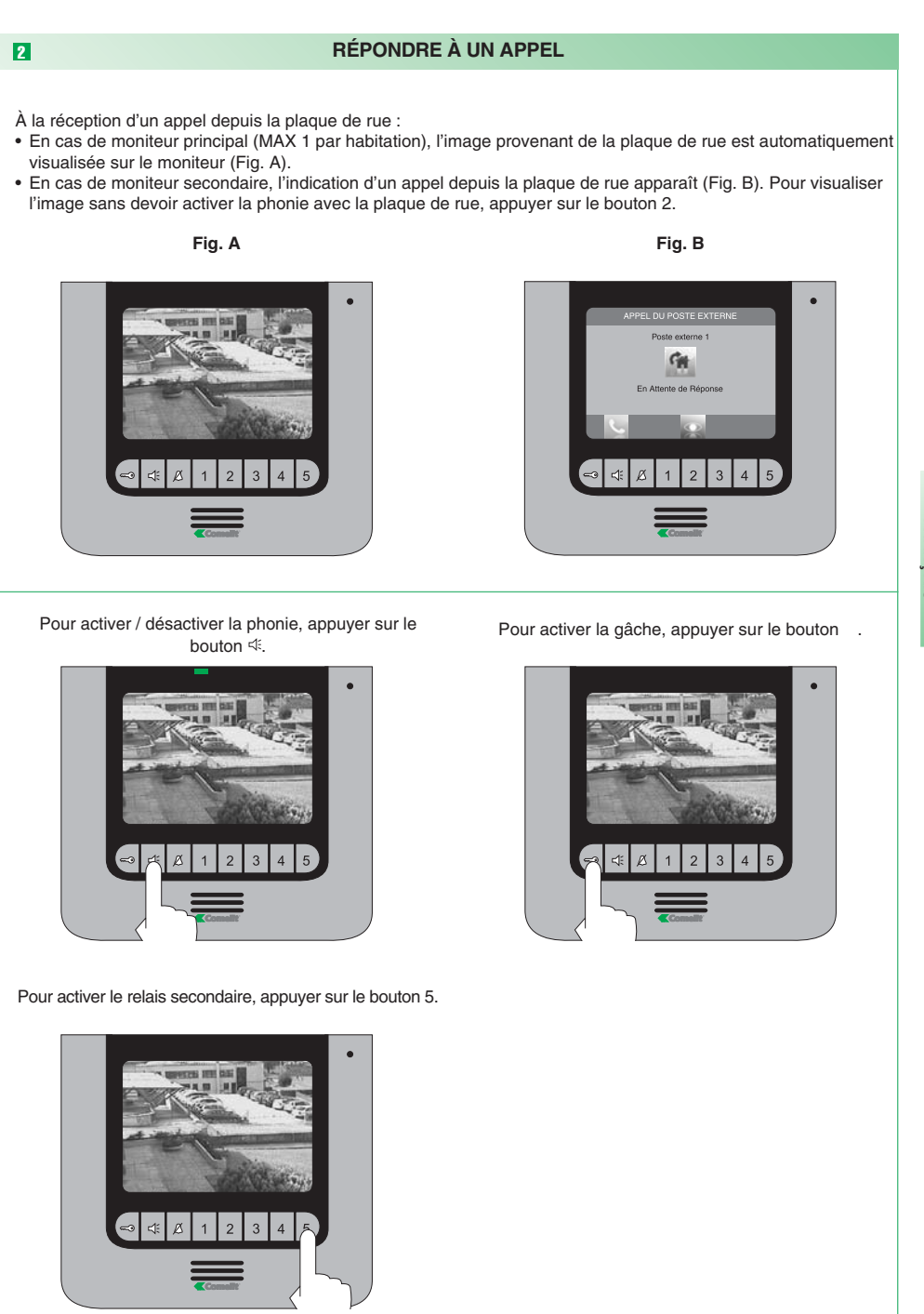

**FRANÇAIS**

**FT IPOWER 01** 

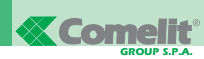

#### 3 5 **FONCTION AUTO-ALLUMAGE EFFECTUER UN APPEL**

Avec l'installation au repos, pour visualiser l'image depuis la plaque de rue, appuyer sur le bouton 2 (si les réglages d'usine sont maintenus). Si une seconde plaque de rue est présente, il est possible de basculer entre les deux caméras. Contacter l'installateur de confiance pour programmer cette fonction.

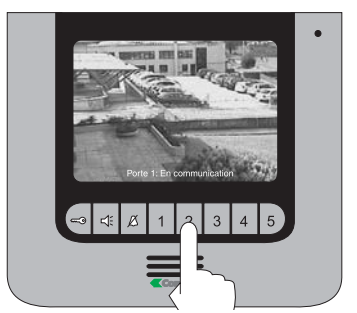

Si une communication vidéo est déjà en cours, le message "OCCUPÉ" apparaît.

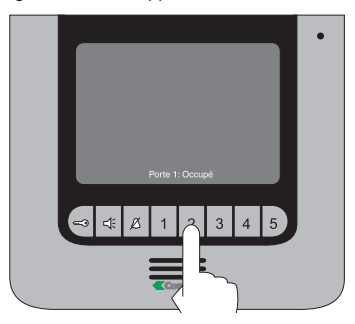

#### 4 **FONCTION PRIVACY / DOCTEUR**

Pour activer la fonction privacy / fonction docteur, appuyer sur le bouton  $\beta$ . La LED spéciale s'allumera pour confirmer l'activation.

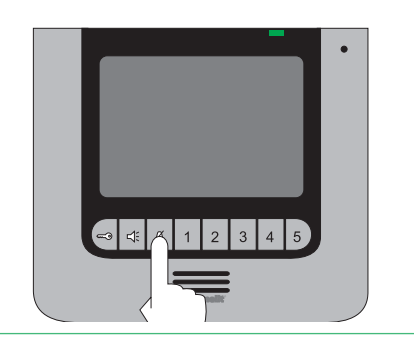

# **INTERCOMMUNICANT AVEC LES BOUTONS 3 ou 4**

Pour effectuer un appel général interne à tous les appareils de la même habitation, appuyer sur le bouton 3 (si les réglages d'usine sont maintenus). Pour effectuer un appel général externe à tous les appareils de l'autre habitation, appuyer sur le bouton 4 (si les réglages d'usine sont maintenus).

Moniteur appelant.

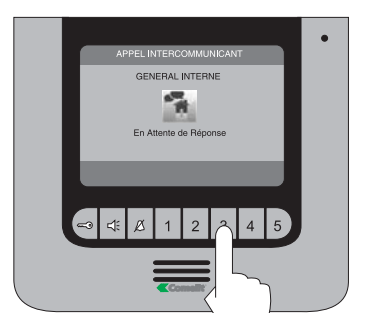

#### Moniteur appelé.

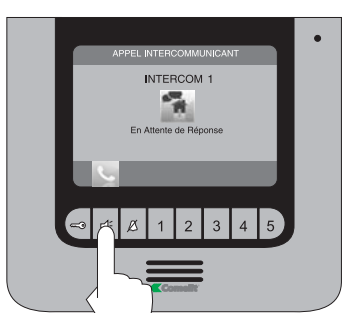

Pour répondre à un appel, appuyer sur le bouton .

#### 6 **RÉGLAGE LANGUE MENU**

Au premier accès au menu (bouton 1), choisir la langue que l'on désire utiliser.

Sélectionner la langue désirée avec  $\blacksquare$  et  $\blacksquare$ 

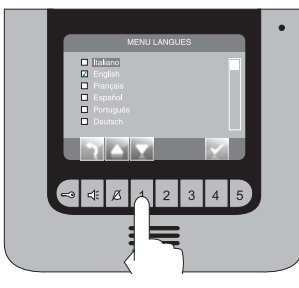

Appuyer sur et confirmer la langue avec  $\blacksquare$  et  $\blacksquare$ 

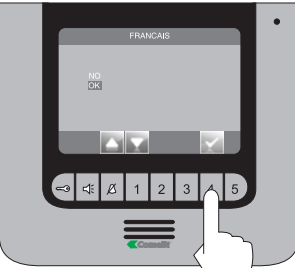

#### 7 **ACCÉDER AU MENU DU MONITEUR**

Pour accéder au menu du moniteur, appuyer sur le bouton 1.

- 1 Menu réglages (voir points 11, 15, 17 et 19).
- 2 Menu Mélodies (voir point 18).
- 3 Répertoire intercommunicant (voir points 13 et 14).
- 4 Vidéo répondeur (voir point 16).
- 5 Message pour absent (voir point 12).

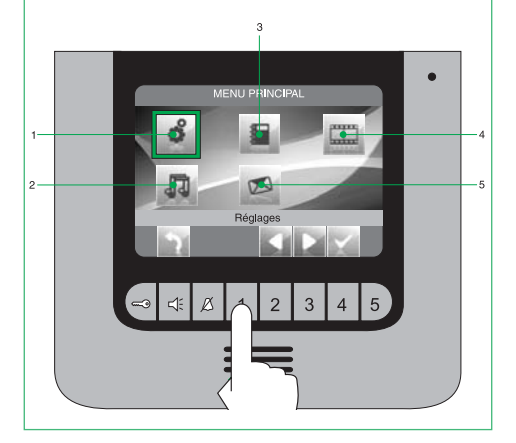

# LOOMO .  $\overline{a}$ b .

**DESCRIPTION MENU**

- **1** Titre menu actuellement ouvert.<br>**2** Titre menu sélectionné
- **2** Titre menu sélectionné.<br>**3** Leônes menu
- **3** Icônes menu.
- **4** Cadre indiquant le menu sélectionné.<br>**5** Icônes fonction associées aux bouton
- **5** Icônes fonction associées aux boutons.

#### **9 DESCRIPTION ICONES ASSOCIÉES AUX BOUTONS**

Les icônes déterminent la fonction exercée par le bouton situé dessous comme décrit ci-après :

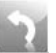

8

Permet de reculer d'un niveau ou de quitter le menu.

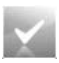

Permet d'ouvrir / confirmer le menu sélectionné.

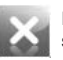

Permet d'effacer la valeur / l'objet sélectionné.

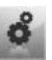

Permet d'entrer dans le menu de modification.

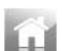

Permet de retourner au menu principal.

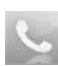

Permet d'activer et de désactiver la phonie après un appel.

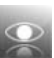

Permet de visualiser l'image depuis la plaque de rue au moment de la réception d'un appel.

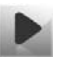

Permet de visualiser la vidéo sélectionnée dans le vidéo répondeur.

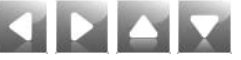

Permet de se déplacer à l'intérieur du menu / d'augmenter et de diminuer une valeur sélectionnée.

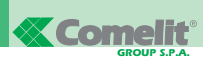

## 10 11 **MENU D'ÉTAT**

Accessible uniquement lorsque les fonctions suivantes sont actives :

Message pour absent.

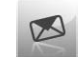

Fonction Docteur.

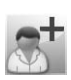

Privacy.

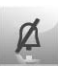

Ou les situations suivantes se vérifient :

Nouvelle vidéo en répondeur.

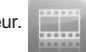

Porte ouverte.

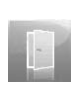

En appuyant sur le bouton 1 , le menu d'état apparaît ; il montre les icônes correspondantes en plus des Leds d'état.

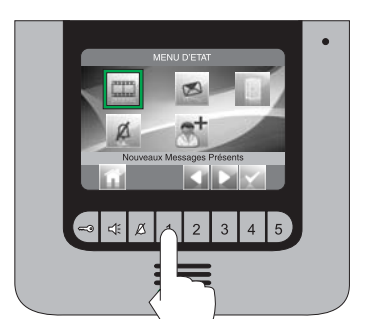

Depuis ce menu, il est possible :

- avec les boutons  $\Box$   $\Box$  de sélectionner les fonctions.
- avec le bouton  $\blacksquare$ , de désactiver les fonctions et voir les vidéos enregistrées.
- avec le bouton **L**. de retourner au menu principal.

#### **ENREGISTRER LE MESSAGE POUR ABSENT**

la fonction message pour absent, si activée, permet d'entendre un message enregistré dans le hautparleur de la plaque de rue au moment où un appel est envoyé.

Depuis le menu principal, accéder au menu "Réglages".

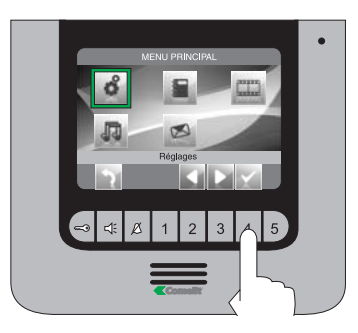

Accéder au menu "Message pour absent".

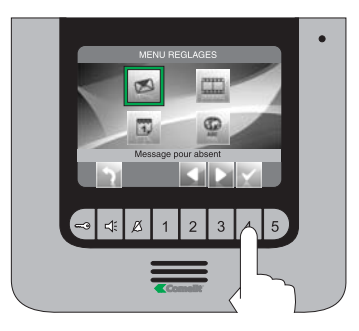

Sélectionner l'icône "Démarrer l'enregistrement" avec les boutons  $\Box$  et confirmer le choix en appuyant sur ... Parler dans le micro du moniteur pour enregistrer le message (MAX 20 sec).

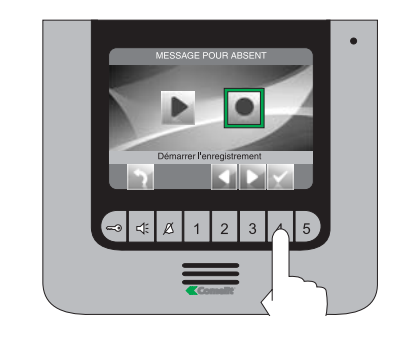

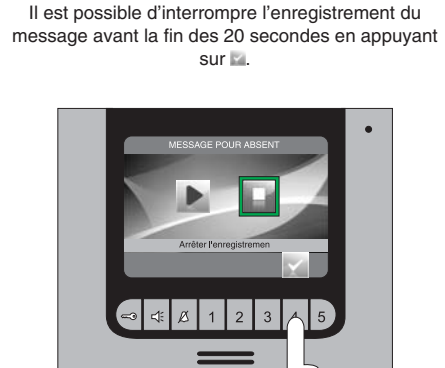

Pour écouter à nouveau le message enregistré, sélectionner l'icône "Écouter l'enregistrement" avec les boutons  $\Box$  et confirmer le choix en appuyant  $sur 1.$ 

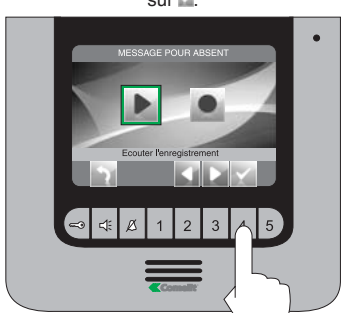

#### 12 **ACTIVER LA FONCTION MESSAGE POUR ABSENT**

Depuis le menu principal, sélectionner l'icône "Message pour absent OFF" avec les boutons et confirmer le choix en appuyant sur

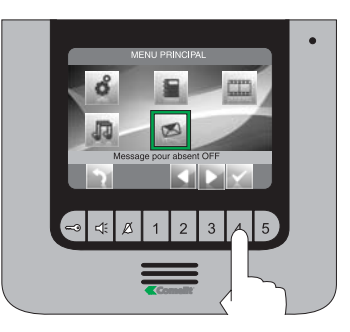

L'icône de la fonction changera de couleur et la LED spéciale s'allumera pour confirmer l'activation.

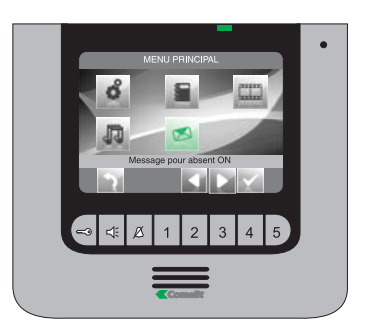

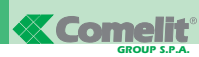

#### 13 14 **EFFECTUER UN APPEL INTERCOMMUNICANT**

À partir du menu principal, accéder au menu "Répertoire intercommunicant".

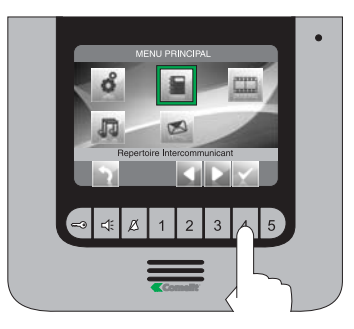

Sélectionner l'utilisateur désiré avec les boutons **et envoyer l'appel avec** 

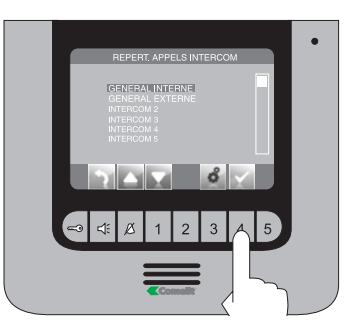

#### Moniteur appelant.

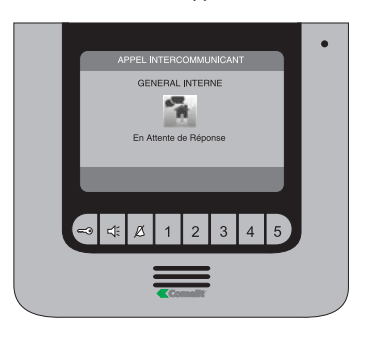

## **MODIFIER LE NOM DANS LE RÉPERTOIRE INTERCOMMUNICANT**

À partir du menu principal, accéder au menu "Répertoire intercommunicant".

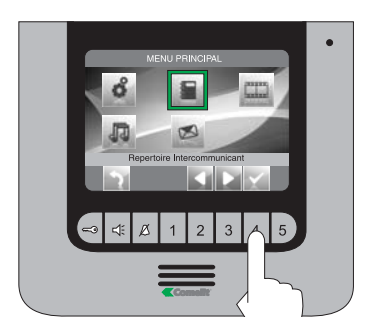

#### Sélectionner l'utilisateur désiré avec les boutons  $\blacksquare$  et appuyer sur  $\blacksquare$ .

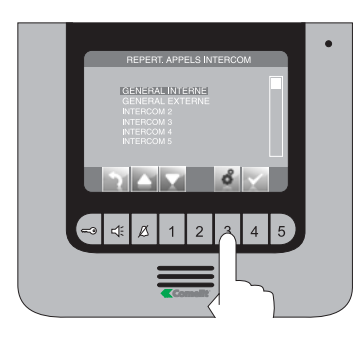

Modifier la lettre sélectionnée avec les boutons  $\blacksquare$ Pour passer à la lettre suivante ou précédente, utiliser les boutons  $\blacksquare$  Pour effacer une lettre, appuyer sur

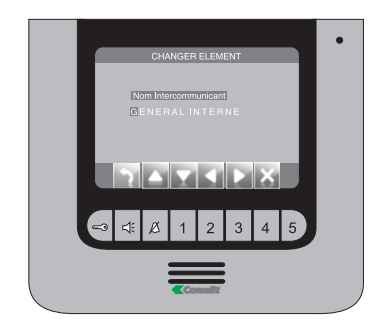

Appuyer sur le bouton **pour quitter et enregistrer** les modifications.

### 15 16 **CONFIGURER DATE ET HEURE**

Depuis le menu principal, accéder au menu "Réglages".

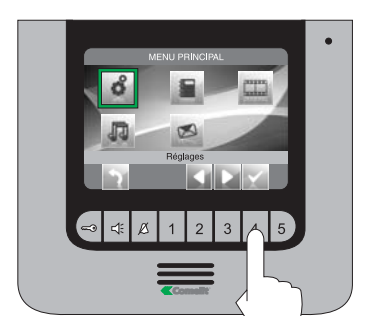

Accéder au menu "Configurer date et heure".

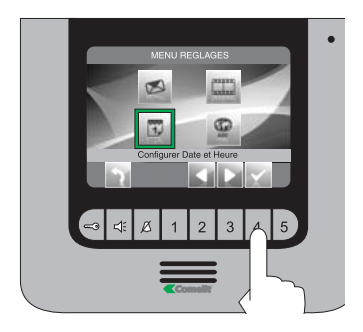

Sélectionner le champ à modifier avec les boutons  $\Box$  et changer la valeur avec les boutons  $\Box$ 

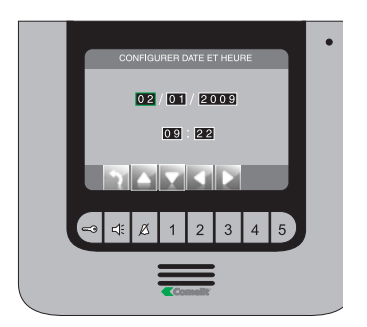

Appuyer sur le bouton **pour quitter et enregistrer** les modifications.

#### **ACTIVER LA FONCTION VIDÉO RÉPONDEUR**

La fonction vidéo répondeur, si active, permet d'enregistrer l'image depuis la plaque de rue au moment où un appel est reçu (MAX 8 enregistrements de la durée de 10 secondes chacun)

Depuis le menu principal, sélectionner l'icône "Vidéo répondeur non actif" avec les boutons  $\Box$  et confirmer le choix en appuyant sur ...

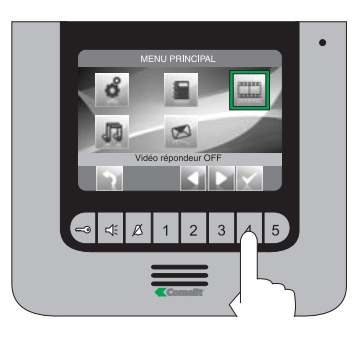

L'icône de la fonction changera de couleur et la LED spéciale s'allumera pour confirmer l'activation.

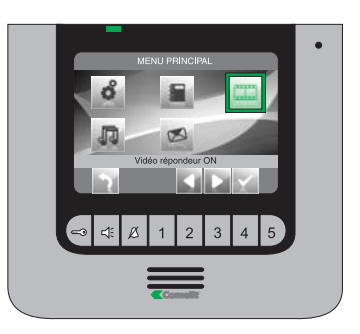

En cas 8 d'enregistrements présents, un nouveau remplacera le plus ancien en mémoire.

29 FT IPOWER 01

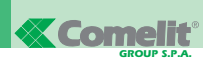

#### **VISUALISER LES ENREGISTREMENTS DU VIDÉO** 17 **RÉPONDEUR**

Depuis le menu principal, accéder au menu "Réglages".

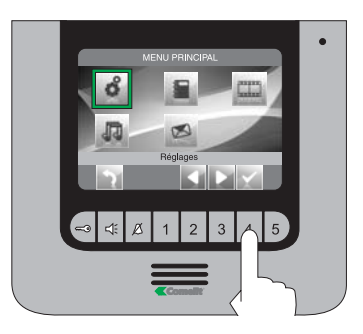

Accéder au menu "Vidéo répondeur"

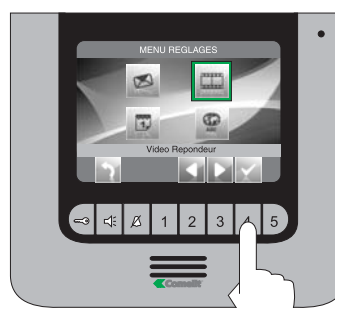

Sélectionner l'enregistrement que l'on désire voir avec les boutons  $\blacksquare$  et confirmer le choix en appuyant sur **...** 

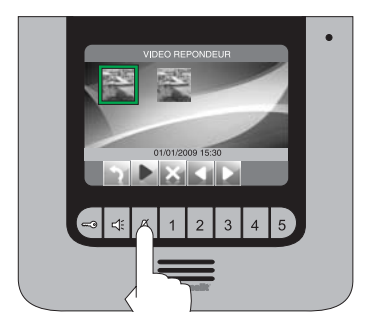

Pour éliminer un enregistrement, sélectionner celui désiré avec les boutons  $\blacksquare$  et confirmer le choix en appuyant sur **...** 

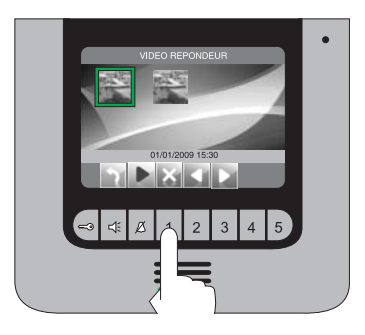

En cas 8 d'enregistrements présents, un nouveau remplacera le plus ancien en mémoire.

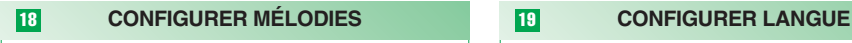

Depuis le menu principal, accéder au menu "Configurer Mélodies".

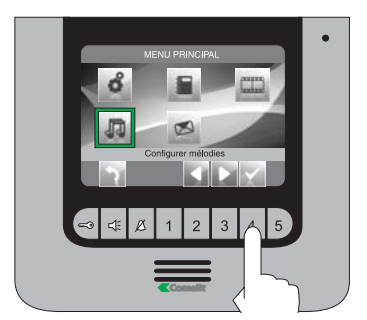

Sélectionner le type d'appel (intercommunicant ou depuis plaque de rue) pour lequel on désire modifier la mélodie avec les boutons  $\Box$  et confirmer le choix en appuyant sur .

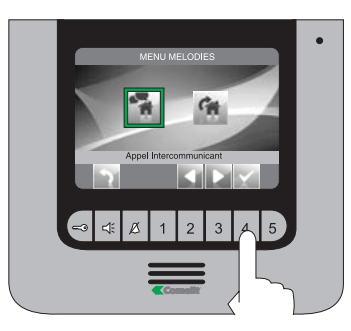

Sélectionner la mélodie désirée avec les boutons  $\blacksquare$  et confirmer le choix en appuyant sur  $\blacksquare$ .

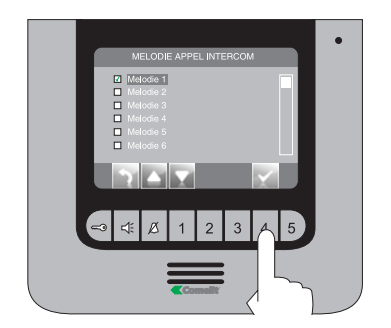

Appuyer sur le bouton pour quitter et enregistrer les modifications.

Depuis le menu principal, accéder au menu "Réglages".

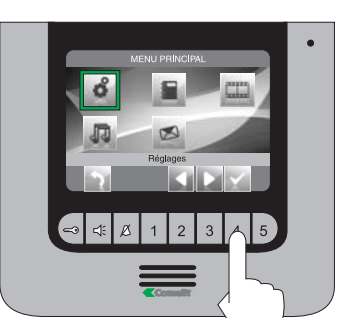

Accéder au menu "Configurer langue"

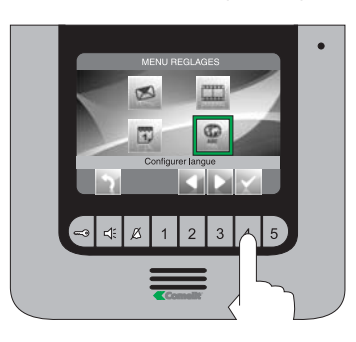

Sélectionner la langue désirée avec les boutons  $\blacksquare$  et confirmer le choix en appuyant sur  $\blacksquare$ .

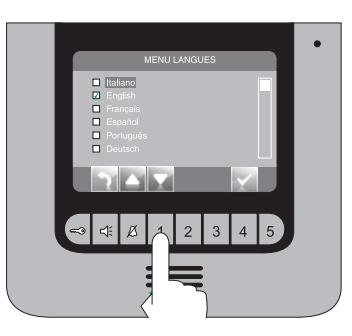

Appuyer sur le bouton **pour quitter et enregistrer** les modifications.

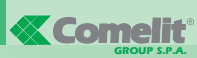

**Assistenza tecnica Italia** 0346/750090 **Technical service abroad** (+39) 0346750092 **Commerciale Italia** 0346/750091 **Export department** (+39) 0346750093

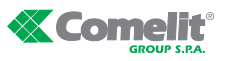

- **Comelit Hellas [ GR ] Солен нена**<br>9 Epiru str.<br>16452 Argyro upolis - Athens Greece Tel. +30 210 9968605-6 -Fax : +30 210 9945560 www.comelit.gr telergo@otenet.gr
- **Comelit (Shanghai) Electronics Co.,Ltd** 5 Floor No. 4 Building No.30 Hongcao Road Hi-Tech Park Caohejing, Shanghai, China **Comelit Group [ RC ]** Tel. +86-21-64519192/9737/3527 Fax. +86-21-64517710 www.comelit.com.cn comelit@comelit.com.cn
- **Comelit Group Belgium<br>Z.3 Doornveld 170<br>1731 Zellik ( Asse)<br>Tel. +32 (0) 24115099 -**Fax +32 (0) 24115097 www.comelit.be - info@comelit.be **[ B ]**
- **Comelit Piemonte** Str. Del Pascolo 6/E 10156 Torino Tel. e Fax +39 011 2979330 www.comelit.eu gino.brucceri@comelit.it roberto.tani@comelit.it luca.merlo@comelit.it **[ I ] [ I ] [ IRL ]**

#### **[ SG ] [ UAE ]**

Singapore Representative Office<br>54 Genting Lane, Ruby Land Complex<br>Blk 2, #06-01 - Singapore 349562<br>Tel. +65-6748 8563 - Fax +65-6748 8584<br>office@comelit.sg

Tel. +49 (0) 243190151-23 +49 (0) 243190151-24 Fax +49 (0) 24319015125 **[ D ]**

www.comelit.de - info@comelit.de **Comelit Sud S.r.l.**<br>Via Corso Claudio, 18<br>84083 Castel San Giorgio (Sa) Tel. +39 081 516 2021 Fax +39 081 953 5951 www.comelit.eu- info@comelitsud.it

**Comelit Group U.A.E.** Middle East Office P.O. Box 54433 - Dubai U.A.E. Tel. +971 4 299 7533 - Fax +971 4 299 7534 www.scame.ae scame@scame.ae

**[ E ]**

**Comelit Group Germany GmbH [ F ]** Brusseler Allee 23- 41812 Erkelenz **Comelit Espana S.L.** Josef Estivill 67/69 - 08027 Barcelona Tel. +34 932 430 376 - Fax +34 934 084 683 www.comelit.es info@comelit.es

> **Comelit Ireland<br>Suite 3 Herbert Hall<br>16 Herbert Street - Dublin 2<br>Tel. +353 (0) 1 619 0204** Fax. +353 (0) 1 619 0298 www.comelit.ie info@comelit.ie

**Comelit Group UK Ltd** Unit 4 Mallow Park - Watchmead Welwyn **Comelit Cyrex [ UK ] [ USA ]** Garden City Herts - AL7 1GX Tel: +44 (0)1707377203 Fax: +44 (0)1707377204 www.comelitgroup.co.uk info@comelitgroup.co.uk

cso eso

**Comelit Immotec<br>Siège:<br>Parc d'activités Technologiques EUROPARC<br>3, Allées des Saules - 94042 CRETEIL CEDEX** Tél. +33 (0) 1 43 53 97 97 - Fax +33 (0) 1 43 53 97 87 Centre logistique livraisons - commandes<br>15, Rue Jean Zay - 69800 SAINT PRIEST<br>Tél. +33 (0) 4 72 28 06 56 - Fax +33 (0) 4 72 28 83 29<br>www.comelit.fr - comelit.NH@wanadoo.fr

#### **Comelit Nederland BV [ NL ]**

Aventurijn 220-3316 LB Dordrecht Tel. +31 (0) 786511201 - Fax +31 (0) 786170955 www.comelit.nl - info@comelit.nl

250 W. Duarte Rd. Suite B Monrovia, CA 91016 Tel. +1 626 930 0388 - Fax +1 626 930 0488 www.comelitusa.com sales@cyrexnetworks.com